## Learn how to change video Closed Captions from English to Spanish

FALL 2021

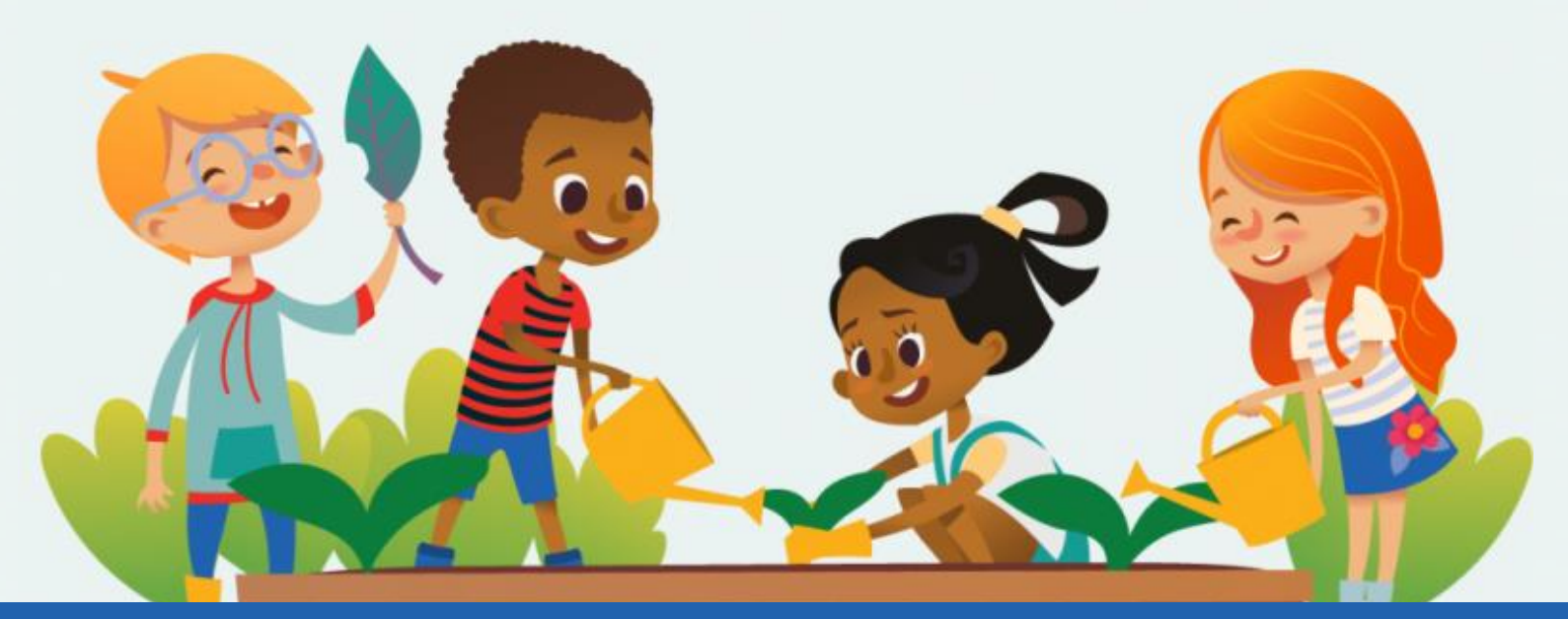

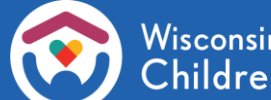

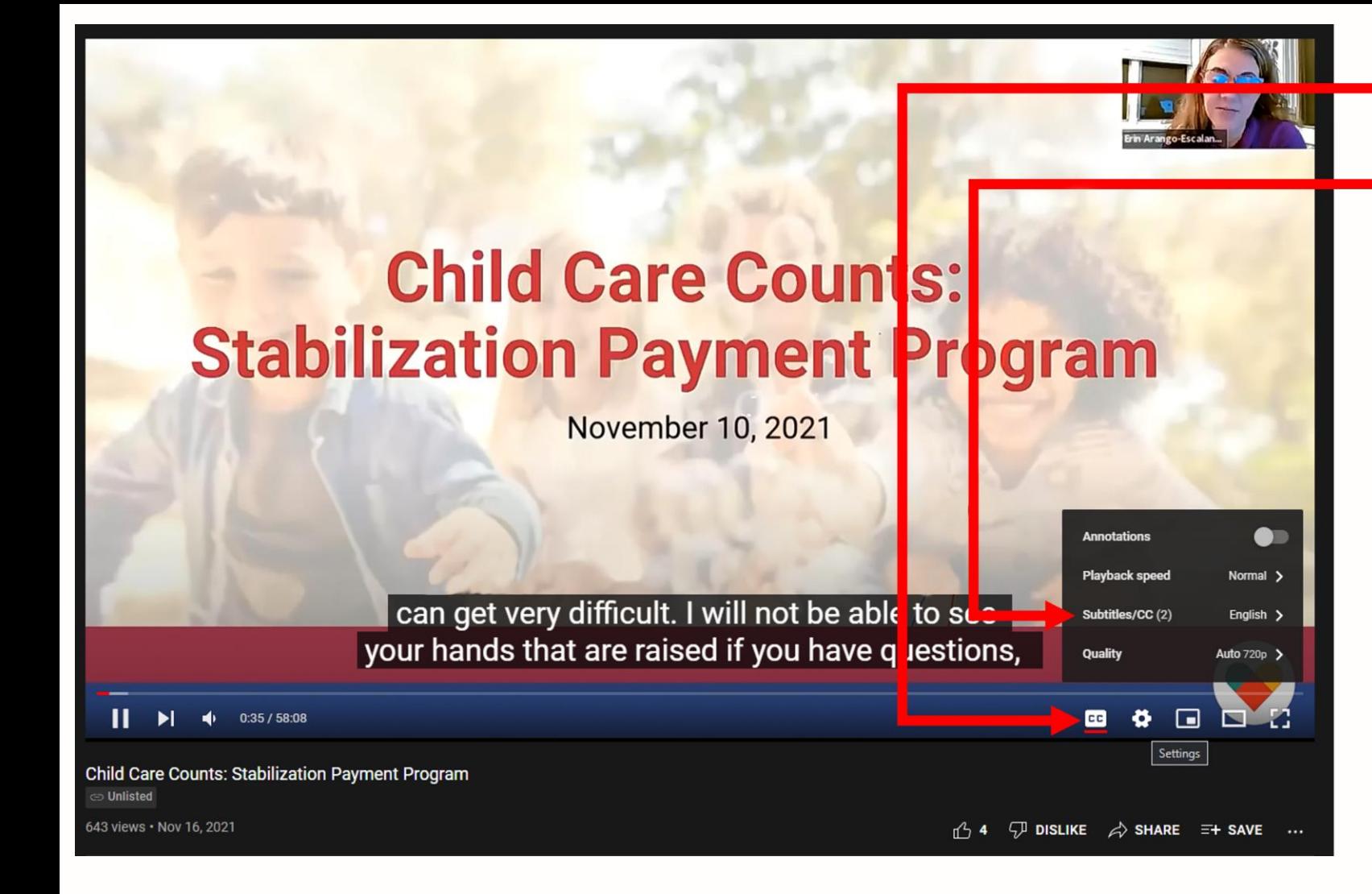

- 1. Enable closed captions by clicking the closed captions icon.
- 2. Note that the list that pops up says **Subtitles/CC (2),** meaning that there are Closed Captions for two languages.
- 3. The current language is English, but you can change it to Spanish in the fly-up menu.

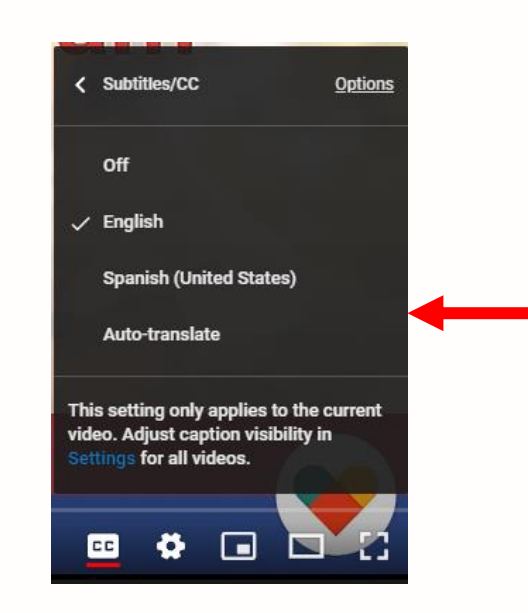

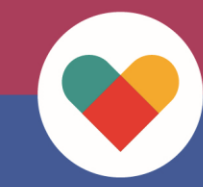

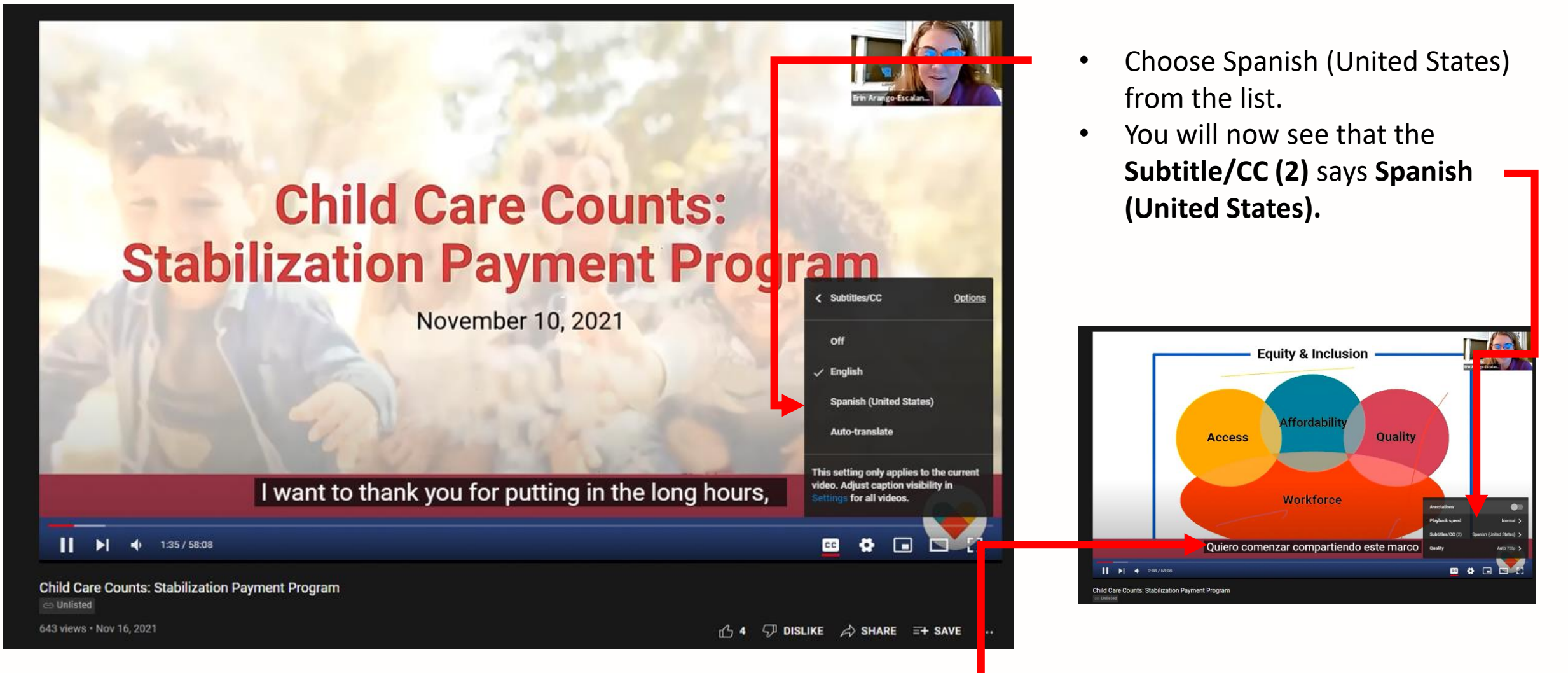

The closed captions have changed from English to Spanish, though the voice track is still in English.

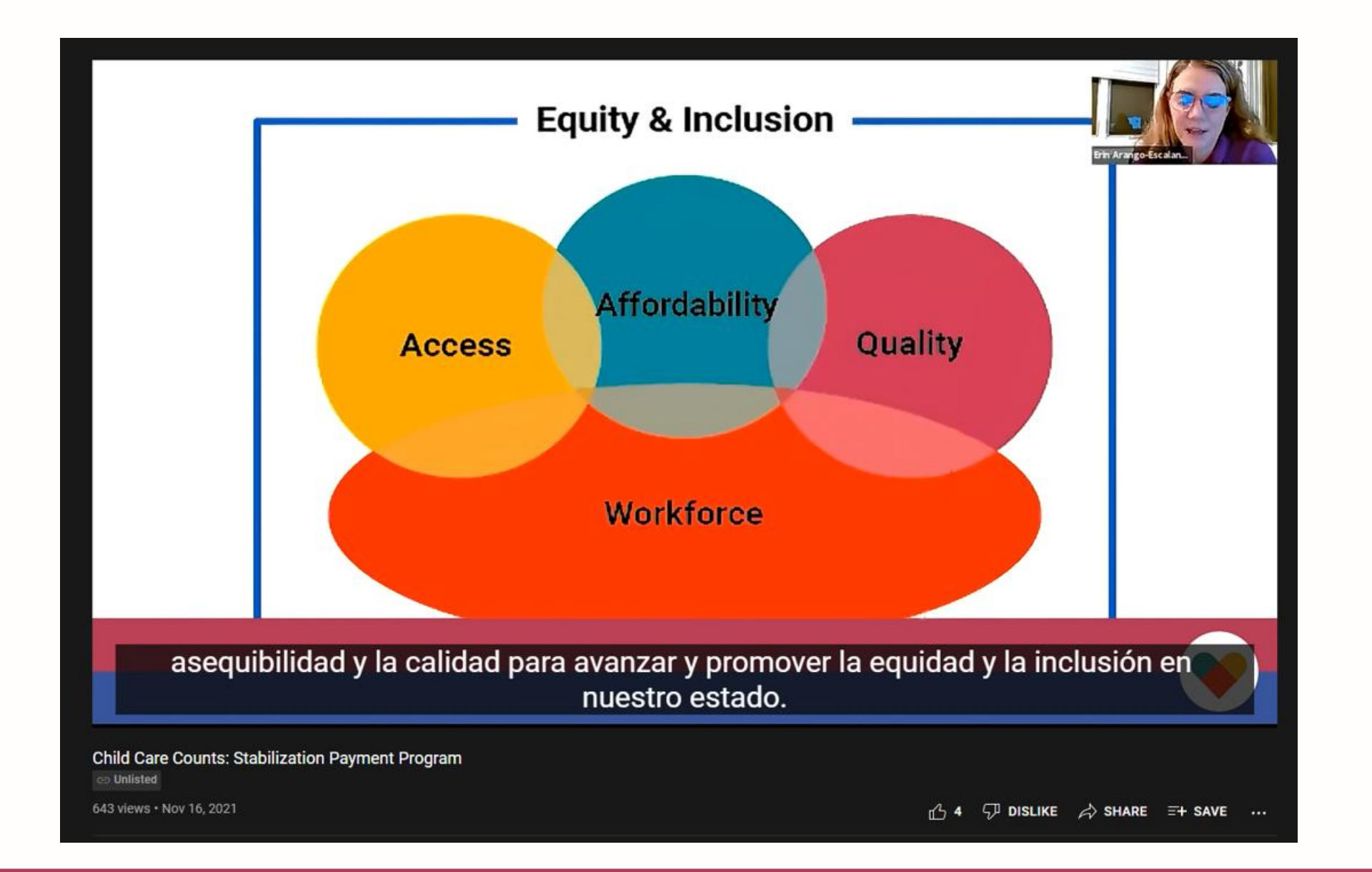

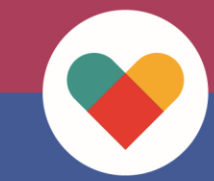